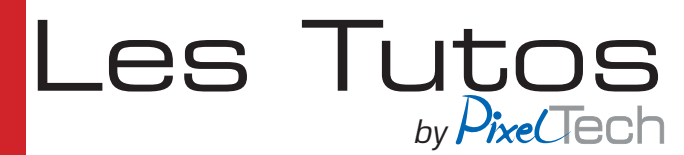

# **GMG ColorProof - Ajustement de l'avance media pour une Epson SureColor série P**

L'ajustement de l'avance papier tend à corriger l'avance inappropriée de certains types de média..

Puisqu'il est actuellement impossible d'optimiser l'avance papier automatiquement, l'ajustement se fera donc manuellement. Pour cela il faut imprimer et évaluer visuellement la formetest pour affiner l'avance.

### 1 - Téléchargement des fichiers nécessaires

Vous pouvez télécharger la forme test depuis notre blog technique dans la section support/ Téléchargement:

#### *https://blog.pixeltech.fr/support/telechargement/*

Dans la page vous rendre dans le paragraphe concernant votre machine et télécharger le zip concernant votre papier.

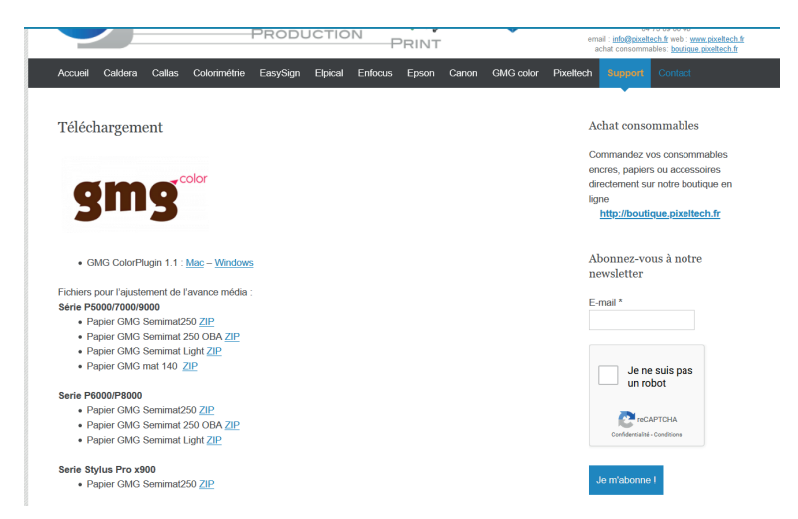

Afin de vous faire économiser du média, dans le zip 3 formes différentes sont disponibles pour chacune des combinaisons imprimante/média. Dans la plupart des cas, il est suffisant d'imprimer la forme 1 car elle évalue la cible la plus large.

le Test Form 1 contient les motifs d'ajustement d'alimentation papier sur une échelle de -0,25% à +0,25%. Si les motifs dans cette tranche donnent des résultats homogènes, il n'est pas nécessaire d'imprimer de Test Form 2.

Des motifs additionnels pour les valeurs +0,50% et -0,50% sont visibles en haut et en bas de la page. Si les motifs dans la tranche -0,25% - +0,25% ne donnent pas de résultats satisfaisants, vérifiez les patches -0,50% et +0,50% pour savoir vers quelle direction se trouve le meilleur résultat et définir quelle forme (positive ou négative) imprimer ensuite.

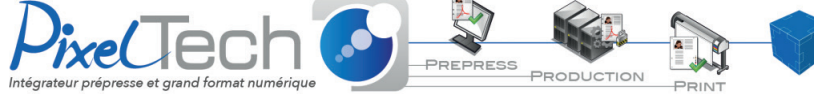

• https://www.pixeltech.fr • blog.pixeltech.fr

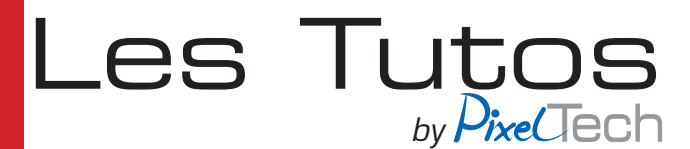

#### 2 - Impression de la test form

Lancez l'utilitaire JobSpooler.exe qui se trouve par défaut dans le dossier suivant :

C:\Program Files\GMG\ColorProof05\

Cliquez sur *Setup* et paramétrez la connexion avec l'imprimante (en général paramétrer l'adresse IP)

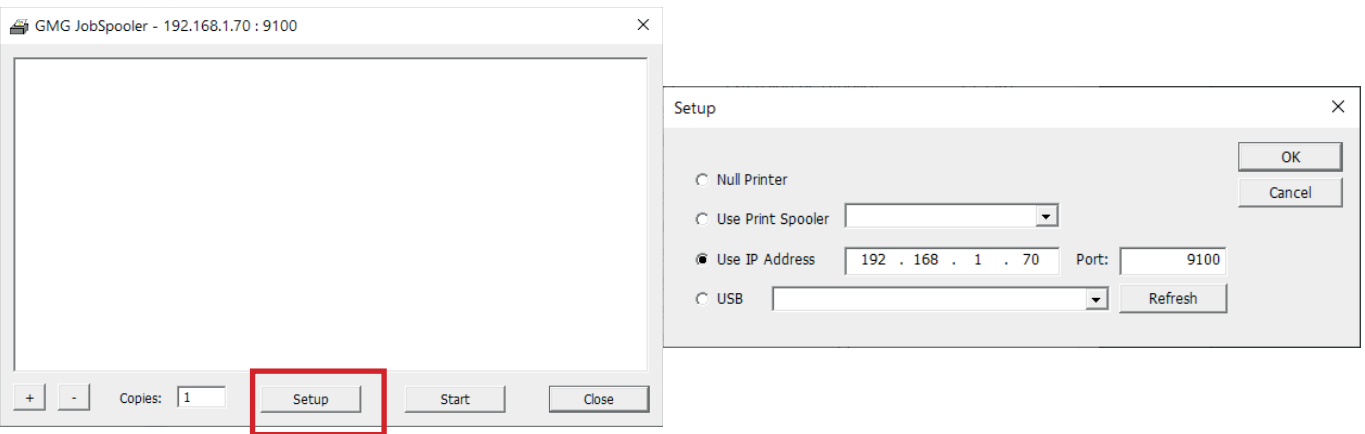

Ensuite cliquez sur + et pointez sur le fichier préalablement téléchargé et décompressé (.prn et non pas .zip), puis dans JobSpooler, cliquez sur **Start**. Le fichier commence à s'imprimer.

Une fois l'impression terminée, définissez quel est le meilleur motif en terme d'homogénéité. Vous pouvez découper les motifs et les poser côte à côte pour une meilleure comparaison. Repérez la valeur qui vous donne le meilleur résultat .

*Note : En général sur du papier gmg semimat 250 la valeur se situe aux alentours de -0.10% / -0.15%.*

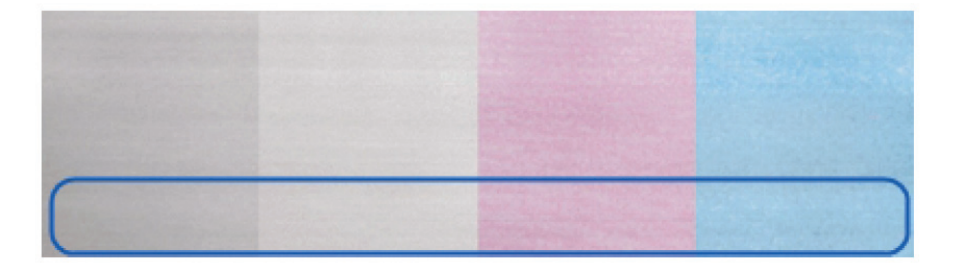

Si vous ne trouvez pas de valeur idéale, regardez si les motifs +0.50% et -0.50% produisent un meilleur résultat ou, au moins si les choses tendent à s'améliorer dans l'une ou l'autre direction afin de savoir quelle Test Form 2 imprimer ensuite.

Pour évaluer les motifs, concentrez vous sur le tiers inférieur des patchs. Utilisez un compte fil ou une loupe pour évaluer si les lignes imprimées sont clairement séparées. L'espacement entre les lignes est plus facile à percevoir dans la zone bleue du motif. La forme imprimée doit donner une impression homogène et une lumière constante.

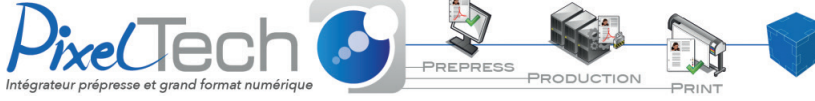

• https://www.pixeltech.fr • blog.pixeltech.fr

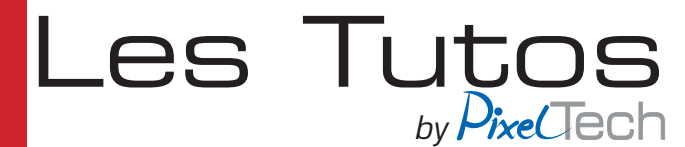

## 3 – Intégration dans GMG Color Proof

Dans le logiciel Color Proof, aller dans la section *Sortie*. Sélectionner l'imprimante désirée puis cliquer sur le bouton *Changer le support*.

Une fenêtre s'ouvre alors, la valeur obtenue dans l'étape précédente doit être rentrée dans la case *réglage de l'alimentation papier.*

Cliquer sur Ok pour valider la modification.

*Attention bien respecter le signe + ou - de la valeur obtenue.* 

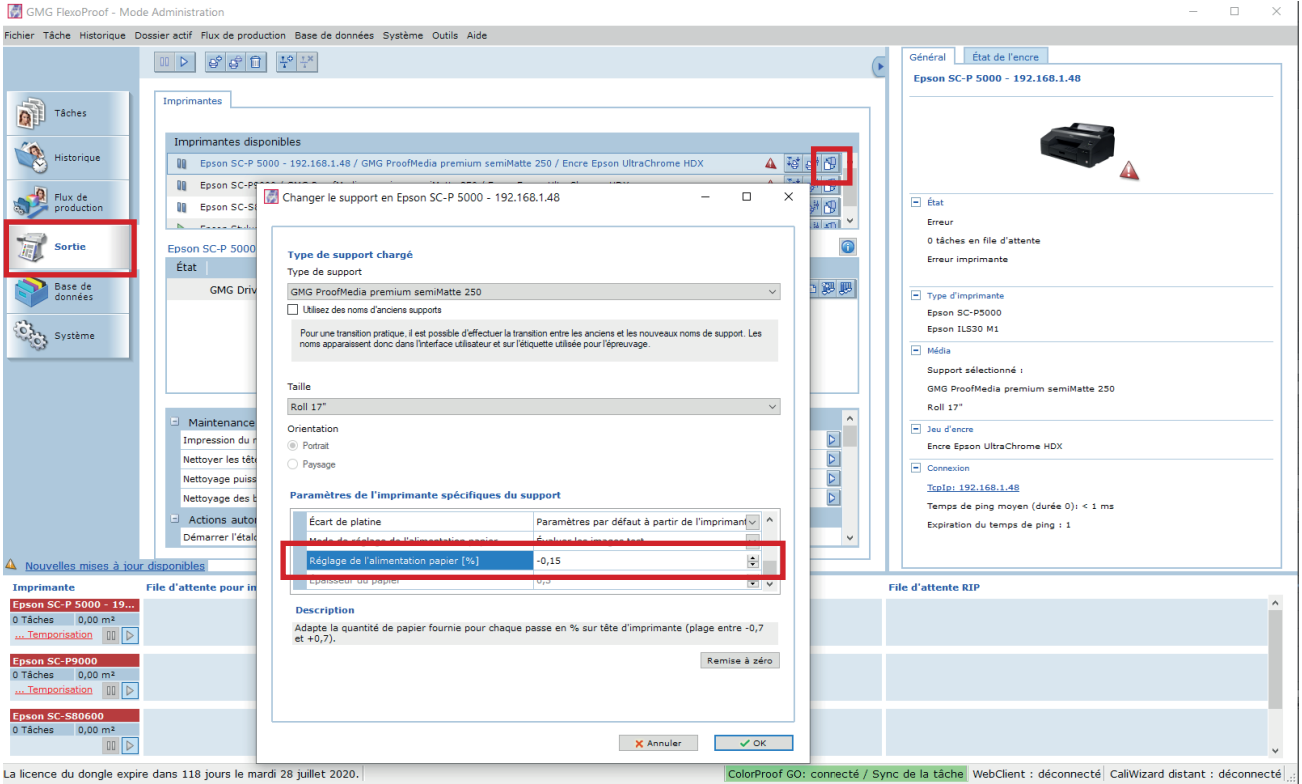

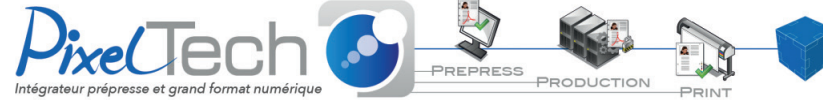

• https://www.pixeltech.fr • blog.pixeltech.fr